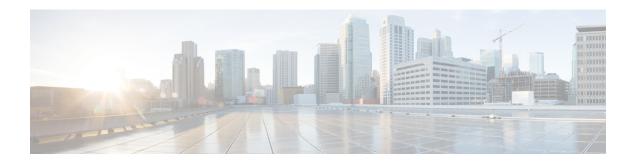

# **Configure Devices**

- Add Devices, on page 1
- Prerequisites for Adding Devices for Traffic Analysis, on page 3
- Designate an External Interface for Crosswork Traffic Analysis, on page 9
- Prerequisites for Adding Devices to Crosswork Trust Insights, on page 9
- Trust Dossier Information for Trust Insights, on page 14
- Disable Devices, on page 16
- Delete Devices, on page 16
- Restore Removed Devices, on page 17

## **Add Devices**

Complete the following steps to add your devices.

- **Step 1** In the main window, click **Configure > Devices**. You can also add a device and link it to a Crosswork Data Gateway by navigating to **Configure > Data Gateways >** *data\_gateway\_name*.
- Step 2 Click Add Device.
- **Step 3** To import devices using a CSV file, click **CSV Import**.
- **Step 4** To import a single device, complete the following fields:

#### **Table 1: Add Device Field Descriptions**

| Field       | Description                                                                                                    |
|-------------|----------------------------------------------------------------------------------------------------|
| Device Name | Display name of the device.                                                                                                 |
|             | <b>Note</b> For data privacy reasons, this field isn't automatically populated from the device.                             |
| Description | (Optional) Add a description of the device.                                                                                 |
| Hostname    | The DNS FQDN or IP address that is used by Crosswork Data Gateway.                                                          |
| SSH Port    | (Optional) TCP port for SSH access. The default is TCP/22. SSH access is not required for Crosswork Cloud Traffic Analysis. |

| Field           | Description                                                                                                    |
|-----------------|----------------------------------------------------------------------------------------------------|
| Credential: SSH | If you previously created a credential group, you can select it from the <b>Credential: SSH</b> drop-down list. To create a new credential group, from the <b>Credential: SSH</b> drop-down list, select <b>Add New Credential</b> . For more information about credential groups, see Create Credentials.                                 |
| Device Group    | For Crosswork Cloud Traffic Analysis only. If you previously created a device group, you can select it from the <b>Device Group</b> drop-down list. To create a new device group, from the <b>Device Group</b> drop-down list, select <b>Add new device group</b> . For more information about device groups, see Configure Device Groups. |
| City            | (Optional) City for device geo-location.                                                                                                    |
| Location        | (Optional) Logical site identifier.                                                                                                    |
| Country         | (Optional) Country for device geo-location.                                                                                                    |
| Device Timezone | (Optional) Timezone local to device.                                                                                                    |
| Tags            | (Optional) Specify a tag to help with grouping and identifying devices. For example, you might want to enter text that identifies router types in your system, such as <i>edge</i> .                                                                                                    |

The remaining fields depend on the Crosswork Cloud applications for which you have a valid license. You have the option to link a device to both a Crosswork Data Gateway instance for Crosswork Cloud Trust Insights and a Crosswork Data Gateway instance for Crosswork Cloud Traffic Analysis.

#### Table 2: Trust Insights Add Device Field Descriptions

| Field                        | Description                                                                                                    |
|------------------------------|----------------------------------------------------------------------------------------------------|
| Data Gateway: Trust Insights | Toggle the switch to <b>On</b> and select a Crosswork Data Gateway instance for the device. To add a Crosswork Data Gateway, see Add Crosswork Data Gateway Information. |

#### **Table 3: Traffic Analysis Add Device Field Descriptions**

| Field                          | Description                                                                               |
|--------------------------------|-------------------------------------------------------------------------------------------|
| Data Gateway: Traffic Analysis | Toggle the switch to <b>On</b> and select a NetFlow Data Gateway instance for the device. |
| NetFlow Source Address         | Enter the NetFlow source address.                                                         |
| ASN                            | Enter the ASN. The value must be in the private ASN range (64512 - 65535).                |
| SNMP Address                   | If you do not enter an SNMP address, the NetFlow address is used.                         |

| Field                    | Description                                                                                                    |
|--------------------------|----------------------------------------------------------------------------------------------------|
| Credential: SNMP         | If you previously created a credential group, you can select it from the <b>Credential: SNMP</b> drop-down list. To create a new credential group for the device you're adding, from the <b>Credential: SNMP</b> drop-down list, select <b>Add New Credential</b> . For more information about credential groups, see Create Credentials. |
| BGP Router ID IP Address | _                                                                                                    |
| Credential: BGP          | If you previously created a credential group, you can select it from the <b>Credential: BGP</b> drop-down list. To create a new credential group for the device you're adding, from the <b>Credential: BGP</b> drop-down list, select <b>Add New Credential</b> . For more information about credential groups, see Create Credentials.   |

Note All BGP prefixes must be shared with Cisco Crosswork Data Gateway.

#### Step 5 Click Save.

After the save operation completes, the device appears when you click **Monitor > Devices** or **Configure > Devices** in the main window.

# **Prerequisites for Adding Devices for Traffic Analysis**

Before you add devices to Traffic Analysis, ensure that your devices have SSH and the following protocols configured:

**Table 4: Protocol Configurations** 

| Protocol                   | Example                                                                                                    |
|----------------------------|----------------------------------------------------------------------------------------------------|
| SNMP                       | SNMP Configuration Examples, on page 4                                                                                                    |
| BGP                        | BGP Configuration Example for Cisco IOS Devices, on page 4                                                                                                   |
| Network Flow<br>Monitoring | <ul> <li>Netflow Configuration Example for Cisco IOS XR Devices, on page 6</li> <li>IPFIX Configuration Example for Cisco IOS XR Devices, on page</li> </ul> |
|                            | 7                                                                                                    |

If your devices are configured to restrict certain commands, you must ensure the following CLI commands are allowed:

- show platform security integrity dossier
- ullet show version

The following sections contain configuration examples.

## **SNMP Configuration Examples**

The following code shows examples of SNMP configurations.

• SNMPv2 configuration example:

```
snmp-server community flow123 RO
```

In the previous example, flow123 should match the configuration from the SNMP communities.

- SNMPv3 configuration examples:
  - For SNMPv3 without authentication and without privacy:

```
snmp-server group [groupname] v3 noauth
snmp-server user [username] [groupname] v3
```

• For SNMPv3 with authentication and without privacy:

```
snmp-server group [groupname] v3 auth
snmp-server user [username] [groupname] auth [md5|sha] <auth-password>
```

• For SNMPv3 with authentication and privacy:

```
snmp-server group [groupname] v3 priv
snmp-server user [username] [groupname] auth [md5|sha] <auth-password> priv [aes
128] <priv-password>
```

Crosswork Cloud Traffic Analysis supports SNMPv3 128-bit only for the privacy protocol.

• (Optional) You can use the snmp-server view command to restrict SNMPv3 access. The following command examples show SNMP object identifiers (OIDs) read by Crosswork Cloud Traffic Analysis:

```
snmp-server view [view_name] 1.3.6.1.2.1.1 included
snmp-server view [view_name] 1.3.6.1.2.1.2 included
snmp-server view [view_name] 1.3.6.1.2.1.31 included
snmp-server group [groupname] v3 [noauth|auth|priv] read [view name]
```

## **BGP Configuration Example for Cisco IOS Devices**

The following code is an example of a BGP configuration for Cisco IOS devices:

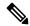

Note

All BGP prefixes must be shared with Cisco Crosswork Data Gateway.

#### Cisco IOS XE

```
router bgp <asn> << This must match the ASN in the CDG DEVICE configuration page in the
Crosswork Cloud UI
>>
bgp router-id <router-id>
bgp log-neighbor-changes
no bgp default ipv4-unicast
neighbor <CDG-ipv4-address> remote-as <CDG-asn> << This must match the ASN of the CDG in
the Crosswork Cloud UI. It should be a Private ASN number. >>
neighbor <CDG-ipv4-address> description Cisco CrossWork Cloud CDG IPv4
neighbor <CDG-ipv4-address> ebgp-multihop 255
neighbor <CDG-ipv4-address> update-source <src-interface>
!
```

```
neighbor <CDG-ipv6-address> remote-as <CDG-asn>
                                                  << This must match the ASN of the CDG in
the Crosswork Cloud UI. It should be a Private ASN number. >>
neighbor <CDG-ipv6-address> description Cisco CrossWork Cloud CDG IPv6
neighbor <CDG-ipv6-address> ebgp-multihop 255
neighbor <CDG-ipv6-address> update-source <src-interface>
address-family ipv4
 neighbor <CDG-ipv4-address> activate
  neighbor <CDG-ipv4-address> send-community both
  neighbor < CDG-ipv4-address> filter-list 2 in
 neighbor <CDG-ipv4-address> filter-list 1 out
exit-address-family
address-family ipv6
  neighbor <CDG-ipv6-address> activate
  neighbor <CDG-ipv6-address> send-community both
  neighbor <CDG-ipv6-address> filter-list 2 in
 neighbor <CDG-ipv6-address> filter-list 1 out
exit-address-family
ip as-path access-list 1 permit .* <<All BGP prefixes from the device must be shared with
Cisco CrossWork Cloud CDG>>
ip as-path access-list 2 deny .*
```

#### Cisco IOS XR

```
router bgp <asn> << This must match the ASN in the CDG DEVICE configuration page in the
Crosswork Cloud UI
bgp router-id <router-id>
 address-family ipv4 unicast
 address-family ipv6 unicast
neighbor <CDG-ipv4-address>
 remote-as <CDG-asn>
                        << This must match the ASN of the CDG in the Crosswork Cloud UI.
It should be a Private ASN number. >>
  ebgp-multihop 255
  description Cisco CrossWork Cloud CDG IPv4
  update-source <src-interface>
  address-family ipv4 unicast
   route-policy DROP in
   route-policy PASS out
neighbor <route-server-ipv6>
  remote-as <CDG-asn> << This must match the ASN of the CDG in the Crosswork Cloud UI.
It should be a Private ASN number. >>
  ebgp-multihop 255
  description Cisco CrossWork Route Server IPv6
  update-source <src-interface>
  address-family ipv6 unicast
   route-policy DROP in
   route-policy PASS out
route-policy PASS
pass
end-policy
route-policy DROP
drop
end-policy
```

!

#### where

- <asn> is the BGP AS number in your network
- <router-id> is the BPG router ID in your network
- <CDG-asn> is the BGP ASN number of CDG. It should be a Private ASN number
- <src-interface> is the BGP source interface in your network
- <CDG-ipv4-address> is the IPv4 address of CDG
- <CDG-ipv6-address> is the IPv6 address of CDG

## **Netflow Configuration Example for Cisco IOS XR Devices**

The following code shows Netflow configuration examples for Cisco IOS XR devices:

#### **IPv4 Example:**

```
flow exporter-map ccni
packet-length 1468
 version v9
 options sampler-table timeout 15
 template data timeout 15
 template options timeout 15
transport udp 2055
source GigabitEthernet0/0/0/0
destination 172.24.96.171 << this is the IP address of the CDG >>
flow monitor-map ccni
record ipv4
exporter ccni
cache entries 1000000
cache timeout active 12
cache timeout update 15
sampler-map ccni-sampler
random 1 out-of 1000
interface GigabitEthernet0/0/0/0
 ipv4 address 172.24.96.141 255.255.255.128
 flow ipv4 monitor ccni sampler ccni-sampler ingress
```

Example for exporting NetFlow IPv6 records through an IPv4 connection:

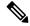

Note In

In this example, 192.0.2.169 is the IPv4 address of the Crosswork Data Gateway.

```
flow exporter-map ccni
packet-length 1468
version v9
  options sampler-table timeout 15
  template data timeout 15
  template options timeout 15
!
transport udp 2055
```

```
source GigabitEthernet0/0/0/0
destination 192.0.2.169 << this is the IP address of the CDG >> !
flow monitor-map ccni-ipv6
record ipv6
exporter ccni
cache entries 1000000
cache timeout active 12
cache timeout update 15
!
sampler-map ccni-sampler
random 1 out-of 1000
!
interface GigabitEthernet0/0/0/0
ipv6 address 2001:100:100::1/64
flow ipv6 monitor ccni-ipv6 sampler ccni-sampler ingress
```

#### **Applying IPv4 and IPv6 Example:**

```
flow exporter-map ccni
packet-length 1468
version v9
 options sampler-table timeout 15
 template data timeout 15
 template options timeout 15
transport udp 2055
source GigabitEthernet 0/0/0/0
destination 172.24.96.171 << this is the IP address of the CDG >>
flow monitor-map ccni
 record ipv4
 exporter ccni
 cache entries 1000000
 cache timeout active 12
 cache timeout update 15
flow monitor-map ccni-ipv6
 record ipv6
  exporter ccni
 cache entries 1000000
  cache timeout active 12
  cache timeout update 15
sampler-map ccni-sampler
  random 1 out-of 1000
interface GigabitEthernet0/0/0/0
  ipv4 address 172.24.96.141 255.255.255.128
  ipv6 address 2001:100:100::1/64
  flow ipv4 monitor ccni sampler ccni-sampler ingress
  flow ipv6 monitor ccni-ipv6 sampler ccni-sampler ingress
```

## **IPFIX Configuration Example for Cisco IOS XR Devices**

The following code shows an IPFIX configuration example for Cisco IOS XR devices:

```
flow exporter-map ccni
packet-length 1468
version ipfix
 options sampler-table timeout 15
  template data timeout 15
  template options timeout 15
transport udp 2055
source GigabitEthernet0/0/0/0
destination 172.24.96.184
flow monitor-map ccni
record ipv4
exporter ccni
cache entries 1000000
cache timeout active 3
 cache timeout update 3
sampler-map ccni-sampler
random 1 out-of 1000
interface TenGigE0/0/0/16
description internal interface
ipv4 address 182.1.0.1 255.255.255.0
flow ipv4 monitor ccni sampler ccni-sampler ingress
interface TenGigE0/0/0/27
description external interface
 ipv4 address 184.1.0.1 255.255.255.0
 flow ipv4 monitor ccni sampler ccni-sampler ingress
```

## **SNMP Object Identifiers Used by Traffic Analysis**

If you want to create a specific SNMP view for Crosswork Cloud Traffic Analysis, the following list contains the SNMP object identifiers (OIDs) that Crosswork Cloud Traffic Analysis uses.

- sysDescr—1.3.6.1.2.1.1.1.0
- sysObjectID—1.3.6.1.2.1.1.2.0
- sysUpTime—1.3.6.1.2.1.1.3.0
- sysName—1.3.6.1.2.1.1.5.0
- sysLocation—1.3.6.1.2.1.1.6.0
- ifDescr—1.3.6.1.2.1.2.2.1.2
- ifType—1.3.6.1.2.1.2.2.1.3
- ifSpeed—1.3.6.1.2.1.2.2.1.5
- ifOperStatus—1.3.6.1.2.1.2.2.1.8
- ifName—1.3.6.1.2.1.31.1.1.1.1
- ifHCSpeed—1.3.6.1.2.1.31.1.1.15
- ifHCInOctets—1.3.6.1.2.1.31.1.1.1.6
- ifHCOutOctets—1.3.6.1.2.1.31.1.1.10

# **Designate an External Interface for Crosswork Traffic Analysis**

After you add devices, you need to verify their SNMP status and then configure one or more interfaces to be *external* interfaces. Crosswork Cloud Traffic Analysis cannot display traffic data until you designate an external interface.

- **Step 1** In the main window, click **Configure > Devices**.
- **Step 2** Click on a device name in the **Device** column.
- **Step 3** Hover your cursor over SNMP, which appears between Crosswork Data Gateway and Devices, and ensure that the status is **Connected**.

By default, all interfaces are designated as *internal* interfaces. You need to select the external interface on your device and designate it as *external*.

- Step 4 Click the Traffic Analysis tab, then click Interfaces.
- Step 5 Select one or more external interfaces, then click Set External.

Crosswork Cloud Traffic Analysis recognizes the interface as an external interface.

# **Prerequisites for Adding Devices to Crosswork Trust Insights**

Before you add your Cisco IOS XR routers to Crosswork Cloud Trust Insights, you must ensure the following router settings:

- Ensure your devices have the necessary supported image of IOS XR. See the Cisco Crosswork Cloud Release Notes for supported images.
- Verify that enrollment keys and certificates are properly generated within IOS XR. See Verify Router Configuration for Crosswork Trust Insights, on page 9 for more information.
- Ensure you configure a limited privilege user. See Configure Limited Privilege User for Crosswork Trust Insights, on page 13 for more information.

## **Verify Router Configuration for Crosswork Trust Insights**

Before you use Crosswork Cloud Trust Insights, you need to verify that your Cisco IOS XR routers are configured correctly to allow their trust information to be accessed. Follow these steps to ensure your routers are configured correctly for Crosswork Cloud Trust Insights.

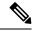

Note

The following example is the minimal Cisco IOS XR configuration required to enable Crosswork Cloud Trust Insights. For more configuration examples, refer to the configuration guide that corresponds to the platform on which you want to enable Crosswork Cloud Trust Insights. See Related Hardware Documentation for direct links to the configuration guides.

**Step 1** Log into your router and enter the following command:

```
ios# show running-config
```

- **Step 2** Verify that the output contains the following configuration elements:
  - Hostname
  - · DNS domain name
  - SSH server enabled
  - Netconf-yang enabled for SSH
  - · Valid IP interface configured and reachable for inbound SSH access
  - Appropriate static default route configured

The following example output shows what you should see:

```
hostname xr9kv-001
domain name test.cisco.com
!
netconf-yang agent
ssh
!
interface MgmtEth0/RP0/CPU0/0
ipv4 address 192.168.1.123 255.255.255.0
!
router static
address-family ipv4 unicast
0.0.0.0/0 192.168.1.1
!
!
ssh server v2
ssh server netconf vrf default
```

- **Step 3** Ensure the router can be reached by SSH.
- **Step 4** To generate keypairs for both the system-root-key and the system-enroll-key, enter the following operational mode commands:

```
\label{eq:rp_opto_key} $$ $$ \mathbb{RP}/0/\mathbb{RP}0/\mathbb{CPU}0: xr9kv-001 \# \textbf{crypto key generate rsa system-root-key} $$
Tue Apr 21 22:45:55.400 UTC
The name for the keys will be: system-root-key
Choose the size of the key modulus in the range of 512 to 4096 for your General Purpose Keypair.
Choosing a key modulus greater than 512 may take a few minutes.
How many bits in the modulus [2048]:
Generating RSA keys ...
Done w/ crypto generate keypair
[OK]
RP/0/RP0/CPU0:xr9kv-001#crypto key generate rsa system-enroll-key
Tue Apr 21 22:46:24.943 UTC
The name for the keys will be: system-enroll-key
Choose the size of the key modulus in the range of 512 to 4096 for your General Purpose Keypair.
Choosing a key modulus greater than 512 may take a few minutes.
How many bits in the modulus [2048]:
Generating RSA keys ...
```

```
Done w/ crypto generate keypair
[OK]
RP/0/RP0/CPU0:xr9kv-001#
```

The keys generated are stored securely within the Cisco IOS XR operating system and are not displayed in the configuration.

**Step 5** To generate and enroll the certificate required to add the router to Crosswork Cloud Trust Insights, add the following configuration:

```
crypto ca trustpoint system-trustpoint keypair rsa system-enroll-key ca-keypair rsa system-root-key ip-address 1.1.1.1 subject-name CN=cisco.com lifetime certificate 720 enrollment url self message-digest sha256 lifetime ca-certificate 720
```

Note The CA certificate lifetime is set to 2 years (720 days), and the enrollment certificate lifetime is also set to 2 years in the above example.

**Step 6** To authenticate and enroll the certificate required for signing operations and enrollment into Crosswork Cloud Trust Insights, enter the following commands:

```
RP/0/RP0/CPU0:xr9kv-001#crypto ca authenticate system-trustpoint
Tue Apr 21 22:47:46.935 UTC
% The subject name in the certificate will include: xr9kv-001.test.cisco.com
  Serial Number : 25:34
  Subject:
serialNumber=144c478a,unstructuredName=xr9kv-001.test.cisco.com
 serialNumber=144c478a,unstructuredName=xr9kv-001.test.cisco.com
 Validity Start : 22:47:47 UTC Tue Apr 21 2020
  Validity End
                : 22:47:47 UTC Wed Apr 21 2021
  SHA1 Fingerprint:
  6C20DBEC569808F21A06E779A219C39B1F20E182
RP/0/RP0/CPU0:xr9kv-001#
RP/0/RP0/CPU0:xr9kv-001#crypto ca enroll system-trustpoint
Tue Apr 21 22:48:31.141 UTC
% The subject name in the certificate will include: CN=test.cisco.com
% The subject name in the certificate will include: xr9kv-001.test.cisco.com
% Include the router serial number in the subject name? [yes/no]: yes
% The serial number in the certificate will be: 144c478a
% The IP address in the certificate is 192.168.23.211
  Serial Number : 25:35
  Subject:
serialNumber=144c478a,unstructuredAddress=192.168.1.123,unstructuredName=xr9kv-001.test.cisco.com,CN=test.cisco.com
 Issued By
 serialNumber=144c478a,unstructuredName=xr9kv-001.test.cisco.com
  Validity Start : 22:48:31 UTC Tue Apr 21 2020
  Validity End
               : 22:48:31 UTC Sat Nov 07 2020
  SHA1 Fingerprint:
  8F44F8EE427F9D48B6E47CDF60B90537EF9F65B4
RP/0/RP0/CPU0:xr9kv-001#
```

**Step 7** Verify that the signing operations are successfully using the enrollment certificates and keys using the CLI signing utility command as shown in the following example:

**Note** If the "signature" field is populated, the enrollment certificate is ready for Crosswork Cloud Trust Insights.

```
RP/0/RP0/CPU0:xr9kv-001#show version | utility sign include-certificate
Tue Apr 21 22:49:24.632 UTC
"cli-output": "Cisco IOS XR Software, Version 7.0.2\nCopyright (c) 2013-2020 by Cisco Systems,
Inc.\n\nBuild Information:\n Built By : ahoang\n Built On : Fri Mar 13 22:27:54 PDT 2020\n
Built Host : iox-ucs-029\n Workspace : /auto/srcarchive15/prod/7.0.2/xrv9k/ws\n Version : 7.0.2\n
Location: /opt/cisco/XR/packages/\n Label: 7.0.2\n\ncisco IOS-XRv 9000 () processor\n
System uptime is 8 hours 58 minutes\n\n",
"signature-envelop": {
"signature-version": "01",
"digest-algorithm": "RSA-SHA256",
"pub-key-id": "2508",
"signature":
\verb| "F910CRigUmsBBQmnRUoiBYmg+TAWse01Ey5eRBDwCkT+jHAiQdBhKXG12MVza5JplrLayDdNbU+L4IvNAlFGegXR1G9IVcd/F910CRigUmsBBQmnRUoiBYmg+TAWse01Ey5eRBDwCkT+jHAiQdBhKXG12MVza5JplrLayDdNbU+L4IvNAlFGegXR1G9IVcd/F910CRigUmsBBQmnRUoiBYmg+TAWse01Ey5eRBDwCkT+jHAiQdBhKXG12MVza5JplrLayDdNbU+L4IvNAlFGegXR1G9IVcd/F910CRigUmsBBQmnRUoiBYmg+TAWse01Ey5eRBDwCkT+jHAiQdBhKXG12MVza5JplrLayDdNbU+L4IvNAlFGegXR1G9IVcd/F910CRigUmsBBQmnRUoiBYmg+TAWse01Ey5eRBDwCkT+jHAiQdBhKXG12MVza5JplrLayDdNbU+L4IvNAlFGegXR1G9IVcd/F910CRigUmsBBQmnRUoiBYmg+TAWse01Ey5eRBDwCkT+jHAiQdBhKXG12MVza5JplrLayDdNbU+L4IvNAlFGegXR1G9IVcd/F910CRigUmsBBQmnRUoiBYmg+TAWse01Ey5eRBDwCkT+jHAiQdBhKXG12MVza5JplrLayDdNbU+L4IvNAlFGegXR1G9IVcd/F910CRigUmsBBQmnRUoiBYmg+TAWse01Ey5eRBDwCkT+jHAiQdBhKXG12MVza5JplrLayDdNbU+L4IvNAlFGegXR1G9IVcd/F910CRigUmsBBQmnRuoiBymg+TAWse01Ey5eRBDwCkT+jHAiQdBhKXG12MVza5JplrLayDdNbU+L4IvNAlFGegXR1G9IVcd/F910CRigUmsBBQmnRuoiBymg+TAWse01Ey5eRBDwCkT+jHAiQdBhKXG12MVza5JplrLayDdNbU+L4IvNAlFGegXR1G9IVcd/F910CRigUmsBBQmnRuoiBymg+TAWse01Ey5eRBDwchradWhiteF910CRigUmsBBQmnRuoiBymg+TAWse01Ey5eRBDwchradWhiteF910CRigUmsBayDhiteF910CRigUmsBayDhiteF910CRigUms
RHbsIhhD8GvUTLOrYoIXyWw9b3L0PAbOjRTcbSe5Yr+4qf9XJJ1m88xjtJUgEE08jGz5lYgaBGGHMgS8KwAOmyBiwTaZcKaqYUIiLGqWfJ/
PtxsGv0fhJ+8/9FxjdJcWPLIwXAhQe2QkT15afAjV6LmShQu4TM+Dylad4n4A6YlWFz4sAfEWobl0dVGXPKzDI9UUJDYbdOU8j/
y6Bv9Eko8xYZJaDlUyNCjBWmLi28us9car/wbkfw==",
"signing-certificate": [
"MIIDNDCCAhygAwIBAwICCcswDQYJKoZIhvcNAQELBQAwOzEmMCQGCSqGSIb3DQEJAhYXeHJ2OWtfZXN4MThfNy5
jaXNjby5jb20xETAPBgNVBAUTCGV1ZmY1MzRiMB4XDT1xMDIyMDA1NTYzNVoXDT1yMDIyMDA1NTYzNVowOzEmMCQGCSqGS1b3DQEJAhYXeHJ2OWtfZ
XN4MThfNy5jaXNjby5jb20xETAPBgNVBAUTCGV1ZmY1MzRiMIIBIjANBgkqhkiG9w0BAQEFAAOCAQ8AMIIBCgKCAQEA0n
LmZqLe9bJNdvpvOFmr8vQzDwZ9pcjtuRx7SOfafs+RasNTnaOot3IL76hayCCfvkCOK/Re/8tUpjDpLS/rtOx9J/adRIK
GjlpYoxK1PK4XxMubq5c0ZFzVprQmwur8Rvhx6c2xB79KANqKYSEF4cqoLHMQ0YHkfcBAs9abnStYecUWOGHwnC3OalM1
x3pRe
4 \verb|ZCY30mS5ZJa/C+21EL+MDCKPj+aUkOCw8ADJUX3qT+TWMf7aLrZj/hfmzDEgrahbv2A1F9QG+ooP53pjRXmN2k6Va67J|
tGsZ7spYF8F5KcUF7AhZWvKxGOeqS7sUMBu4EhF0eHLoB7Mz3sVGNHNQIDAQABo0IwQDAPBqNVHRMBAf8EBTADAQH/MA4
GA1UdDwEB/wQEAwIBxjAdBqNVHQ4EFqQUFW1+ShMwn/DK+ExWKWVm9JzwJNqwDQYJKoZIhvcNAQELBQADqqEBAJvxdPpw
qF0+WHFxvfTzgr09q17roJ92vao8M47v9xX2pMQFMQceU9tL3O/XZ6sDAg+FF7jyTAOVHgzbfG2O1VoAuDeElgsK5xrYE
RhWBk86IiWTasbrUSeHPNsXJgHK/RuudpB+w8pdOEYORKsVLfFH/u1Sfet33grRkiEvFxU8zj515mnjhVE/4GgeH9hF6T
pR3/1Xv6Afka74wJbikppNo/d2TH4KX6AJ6hKnkd1PGaTyZ
{\tt GF1UF0vtFXV5cAwaL0wfUft7qF2YNFr9i41UuR4oi///c72eLLuL+c00c6hADUH31JVRTcuaLbsrviz7yEGOD/7/MfYRfulled for the control of the control of the
oZ2wNIP2U=", "MIIDhjCCAm6gAwIBAwICCcwwDQYJKoZIhvcNAQELBQAwOzEmMCQGCSqGSIb3DQEJAhYXeHJ2OWtfZXN
4MThfNy5jaXNjby5jb20xETAPBgNVBAUTCGV1ZmY1MzRiMB4XDTIxMDIyMDA1NTYzNloXDTIxMDkwODA1NTYzNlowazET
MBEGA1UEAwwKY21zY28uY29tIDEmMCQGCSqGSIb3DQEJAhYXeHJ2OWtfzXN4MThfNy5jaXNjby5jb20xGTAXBgkqhkiG9
w0BCQqTCjEuNzQuMzIuMzcxETAPBqNVBAUTCGV1ZmY1MzRiMIIBIjANBqkqhkiG9w0BAQEFAAOCAQ8AMIIBCqKCAQEAtc
WkoBPwa5yPerZcRtbbUFVDtg7430PjvLzjHjWzmtY/CPea1
bZ3NPWTAUmS0Q+0D5VwqL+5SVkE9ZVwFoRoyMm2+wwbfBAxt0G2MYTdOttLu1EP/H7ApVA/Y+pUGXYGsekRxu8Ipyi
Vesi57DQxgHlo2lk4EBsZsDv7oW9Osrtx7rib/kCyA5hTsEpw3oZ2OQp+91QY+vY7NUIQKx78RYkPiQNeOjQqibROM1Rj
Glgo4ZTDI4IxsdgXm/xxiX3scTqu1q/XVY3v5uEjT2zao0nZAU6z3PQKDSyHDXg3yIDskFMj74HI6hUJsA1U+Qj+mw9DcK
aypjQ8y7ZchLeeQQIDAQABo2QwYjAPBgNVHRMBAf8EBTADAQH/MA4GA1UdDwEB/wQEAwID+DAgBgNVHSUBAf8EFjAUBgg
rBgEFBQcDAQYIKwYBBQUHAwIwHQYDVR0OBBYEFHJJ3dCXoGGWD2yZ8JQ3f/A/8XqxMA0GCSqGSIb3DQEBCwUAA4IBAQBm
z5YfGTbNAXPHJCxA9w8HUHyr1MlKB6wMKT0AUoWBJ6HvXJXoA
H5cs7uF3Zw4QjY28HaaxkMPr6338VbGi3DnyIOf1Hc6/XRfNBi3eMYcSNyRRqtvQSmTzM7A3CrSOiF1MmdPCdYIeoFiMd
M3uIZzfMe1EnONetev1bs+Te29utYXzb6QWjW0oJZ6/6g4cauo6jkhC/SNsRh3b/+8YMzxAHgzRFg+rm/06cYa3jNCopjR
JqeFfmNuISgU9LIszmkt3/4n4uiAj4aAqwAc7YG0dzwWdwiXUwj3Q7TrMS8R8AaLUN47nYzm0QfUwNbUDkST2XjIGV90J
vH3E2CnAX+j" ]
```

This verifies your router is configured correctly in order to have trust information retrieved.

**Step 8** If you encounter problems with the signing operation, use the following commands to clear the existing certificates and keys:

```
# crypto key zeroize rsa <name of key>
# clear crypto ca certificates system-trustpoint
# crypto ca cancel-enroll system-trustpoint
```

**Step 9** To renew a certificate before it expires, use the following commands:

```
# clear crypto ca certificate system-trustpoint
# crypto key zeroize rsa system-enroll-key
# crypto key generate rsa system-enroll-key
# crypto ca authenticate system-trustpoint
# crypto ca enroll system-trustpoint
```

Note

Regenerate the enrollment key prior to renewing the certificate. The lifetime for the signing CA certificate and the enrollment certificate is set using the crypto ca trustpoint configuration.

## **Configure Limited Privilege User for Crosswork Trust Insights**

To prevent unauthorized operational or configuration changes to your Cisco IOS XR routers, the credentials used to access the devices should have limited privileges. Ensure your devices have the following configuration, which includes the recommended taskgroup and user configuration, to allow the minimal authorization required to execute the trust dossier and signing commands.

The following commands are supported in release Cisco IOS XR Release 7.3.1 and later:

```
! taskgroup alltasks-dossier task read sysmgr task read system task read dossier task read pkg-mgmt task read basic-services task read config-services task execute dossier task execute basic-services
```

The following commands are supported in releases prior to Cisco IOS XR Release 7.3.1:

```
!
taskgroup alltasks-dossier
task read sysmgr
task read system
task read pkg-mgmt
task read basic-services
task read config-services
task execute crypto
task execute dossier
task execute basic-services!
usergroup dossier-group
taskgroup alltasks-dossier
!
username dossier
group dossier-group
secret 10 <not shown here>
!
```

This configuration creates:

- The **alltasks-dossier** task group, which defines all required tasks to enable dossier collection and signing operations. You can rename the task group if needed.
- The dossier-group user group, which is where the task permissions are assigned. You can rename the
  user group name if needed.

• The **dossier** user with the appropriate taskgroup permissions. You can rename the user if needed. Make sure you specify the appropriate credentials (secret).

After applying this configuration, you can create a new credential group in Crosswork Cloud Trust Insights with this information. See Create Credentials for more information.

# **Trust Dossier Information for Trust Insights**

After you add a device to Crosswork Cloud Trust Insights, a dossier containing trust information is retrieved from the routers via Crosswork Data Gateway. The trust dossier (.json format) is collected via SSH and is signed with a Crosswork Cloud Trust Insights enrollment key. The trust dossier that Crosswork Data Gateway forwards to Crosswork Cloud Trust Insights contains the following information:

- Cisco IOS version and platform output
- · Anti-replay nonce
- System hardware inventory
- File system inventory

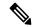

Note

The File system inventory is supported in Cisco IOS XR Release 7.9.1 and later releases.

- Secure unique device identifier (SUCI) certificate for hardware identify
- Software package inventory
- · Reboot history
- · Rollback history

## **Collect Data for Trust Insights Device Dossier**

The following procedure describes how to initiate an ad hoc dossier collection to get the latest device information. By default, device dossier collection occurs every 12 hours. To change the dossier collection frequency or disable collection for one or more devices, see Change Device Dossier Collection Frequency, on page 15.

- **Step 1** In the main window, click **Trust Insights > Configure > Devices**.
- **Step 2** Click on the name of the device for which you want to force a dossier collection.
- Step 3 Click the Trust Insights tab.
- Step 4 Click Collect Dossier.

An informational message appears indicating it may take a few minutes to complete the dossier collection, and text appears under the **Collect Dossier** button about the request.

After the dossier collection is complete, the device data on the UI is updated.

## **Change Device Dossier Collection Frequency**

You can change the dossier collection frequency for one or more devices.

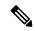

Note

This procedure applies to Crosswork Cloud Trust Insights devices only.

- Step 1 In the main window, click Trust Insights > Configure > Devices.
- **Step 2** Check the checkbox next to one or more devices for which you want to change the frequency of the dossier collection.
- Step 3 Click Collection.
  - Note Crosswork Cloud displays Trust Insights devices only. If you select a device that doesn't belong to Trust Insights, it will not be displayed.
- **Step 4** Confirm that the **Disabled/Enabled** toggle switch is set to **Enabled**. Selecting **Disabled** stops any future dossier collections.
- From the **Frequency** drop-down list, select the frequency in which you want the collection performed. Notice that the device **New Frequency** and **New Status** columns are updated appropriately.
- Step 6 Click Save.

# **Troubleshoot Crosswork Data Gateway and Device Connectivity for Trust Insights**

The following steps explain how to troubleshoot connectivity between Crosswork Data Gateway and your Crosswork Cloud Trust Insights devices.

- **Step 1** In the main window, click **Devices** and then click the device for which you want to view connectivity to Crosswork Data Gateway.
- Step 2 Click the Status tab.
- **Step 3** If the connection between the Crosswork Data Gateway and the device are red, indicating there is an error, ensure that if you have a firewall, it is configured to allow cdg.crosswork.cisco.com and crosswork.cisco.com.

Test and correct the connectivity between Crosswork Data Gateway and the device.

**Step 4** Ensure the **SSH** arrow between the Crosswork Data Gateway and the device is green, indicating that the connection is working.

If the **SSH** arrow is red, Crosswork Data Gateway is not able to connect to the device. Correct the following errors:

• Ensure the SSH configuration on the router is correct. See Verify Router Configuration for Crosswork Trust Insights, on page 9 for more information.

- Ensure that the credentials you entered in Crosswork Cloud Trust Insights match the credentials configured on the router. Hover your cursor over the **SSH** link and click the blue hyperlink to go to the credentials for that device.
- **Step 5** Ensure the **Trust Data** arrow between the Crosswork Data Gateway and the device is green, indicating that the connection is working.

## **Disable Devices**

When you disable a device, the collection of information temporarily stops. The previously collected device data is retained.

Alternatively, you can *remove* a device to remove it and its data completely. You cannot recover any of its data after removing a device. See Delete Devices, on page 16.

- **Step 1** In the main window, click **Monitor > Devices** or **Configure > Devices**.
- **Step 2** Select the check box next to one or more devices you want to deactivate, then click **Disable**.

A message appears to indicate that the device is deactivated.

You can reactivate a device that you previously deactivated. After reactivating a device, it can take up to 30 mins for the statistics to appears on the device details page.

**Step 3** To restart data collection for the device, select the device, then click **Enable**.

A message appears to indicate that the device is activated, and data collection for the device resumes.

## **Delete Devices**

When you delete a device, the system deletes all previously collected device data. You can't recover any data after you delete a device.

Alternatively, you can *disable* a device to temporarily stop the data collection and retain previously collected device data. See Disable Devices, on page 16.

- **Step 1** In the main window, click **Monitor > Devices** or **Configure > Devices**.
- **Step 2** Click on the name of the device you want to delete.
- Step 3 Click Remove.
- **Step 4** To confirm you want to remove the device, click **Remove**.

The device, and its previously collected data, is deleted.

**Step 5** To restore a recently removed device, see Restore Removed Devices, on page 17.

## **Restore Removed Devices**

You can restore a previously removed device. When you remove a device, Crosswork Cloud remembers the device for approximately 7 days to allow you to readd it quickly if needed.

#### Step 1 In the main window, click Configure > Removed Devices.

If it has been longer than 7 days since you removed the device, it might not appear on the list of Removed Devices. You will have to re-add the device as described in Add Devices, on page 1.

**Step 2** Click **Restore** next to the device you want to re-add.

The device is restored.

**Restore Removed Devices**